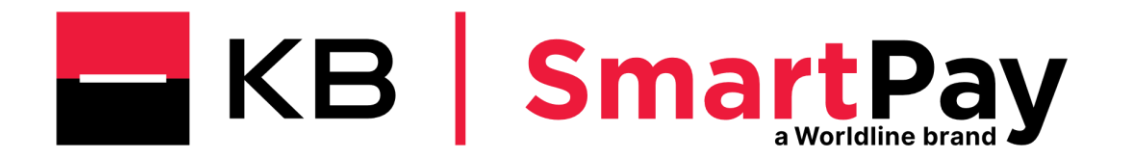

# Uživatelská příručka pro elektronický výpis

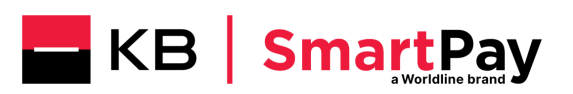

# Obsah

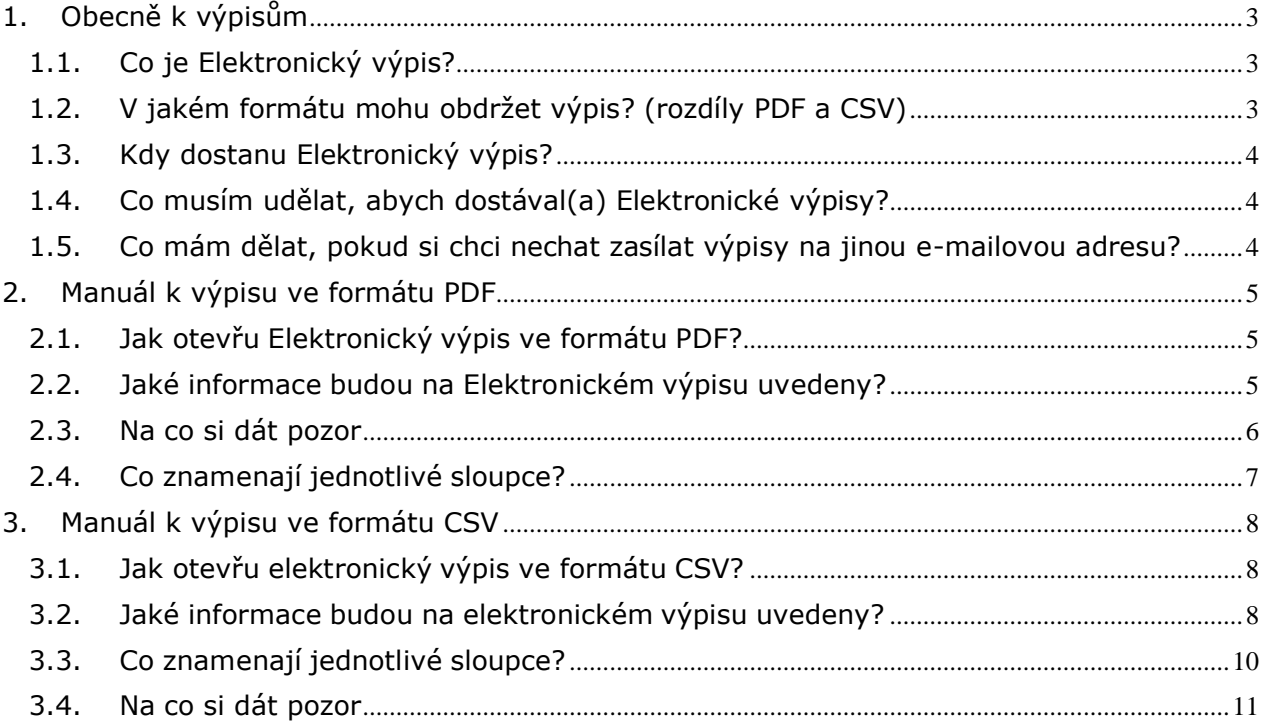

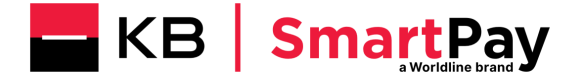

# <span id="page-2-0"></span>**1. Obecně k výpisům**

#### <span id="page-2-1"></span>**1.1. Co je Elektronický výpis?**

Elektronický výpis je elektronický dokument, který Vám KB SmartPay zašle e-mailem z adresy: (norep[ly.eStatement@kbsmartpay.cz](mailto:eStatement@kbsmartpay.cz)) na adresu uvedenou v objednávkovém formuláři. Součástí e-mailové korespondence může být zaslána vždy pouze jedna příloha se zvoleným typem souboru (.PDF nebo .CSV). Můžete si vybrat výpis buď ve formátu PDF, nebo CSV.

Elektronický výpis obsahuje všechny transakce, jež byly provedeny prostřednictvím platebních karet karetních asociací (VPay, Visa, Maestro, MasterCard, Diners, JCB a UP) a jež společnost KB SmartPay zpracovala a uhradila na Váš bankovní účet.

Všechny transakce Vaší společnosti jsou seskupeny na jediném výpisu. To znamená, že pokud máte více terminálů nebo obchodů, budou všechny transakce seskupeny na jednom Elektronickém výpisu.

#### <span id="page-2-2"></span>**1.2. V jakém formátu mohu obdržet výpis? (rozdíly PDF a CSV)**

Můžete si zvolit formát .PDF, .CSV, příp. DAT, který slouží pro přímou portaci výpisů do vašich účetních systémů.

**Výpis ve formátu PDF** obsahuje základní informace o transakcích. Tento formát je pro vás vhodný, pokud vám stačí znát základní přehled o transakcích a nepotřebujete třídit transakce dle jednotlivých provozoven či na úrovni jednotlivých terminálů. Výpis ve formátu pdf tak není vhodný pro obchodníky s více terminály, protože nezobrazuje detailní informace na úrovni provozovny / resp. platebního terminálu. Tento formát také nezobrazuje detailní informace ohledně DCC transakcí, není proto vhodný pro obchodníky s aktivovanou službou DCC (Dynamic Currency Conversion). Pro zobrazení pdf budete potřebovat mít na Vašem PC instalovaný prohlížeč dokumentů pro čtení PDF souborů (např. Adobe Reader).

**Výpis ve formátu CSV** obsahuje veškeré informace o transakcích. Transakce v něm lze jednoduše třídit a filtrovat. Je vhodný, pokud vás zajímají transakce na úrovni jednotlivých provozoven a platebních terminálů, nebo využíváte službu DCC (Dynamic Currency Conversion). Výpis ve formátu csv je tak vhodný pro všechny obchodníky s více terminály nebo provozovnami, kteří chtějí mít kompletní přehled o transakcích a chtějí si je dále třídit. Elektronický výpis v tomto formátu si můžete jednoduše zobrazit v programu MS Excel.)

Formát výpisu lze změnit prostřednictvím webového formuláře na [www.kbsmartpay.cz/klientska-zona.](http://www.kbsmartpay.cz/klientska-zona) Změna formátu bude provedena s následujícím výpisem. Formát výpisu nelze změnit zpětně za předchozí období.

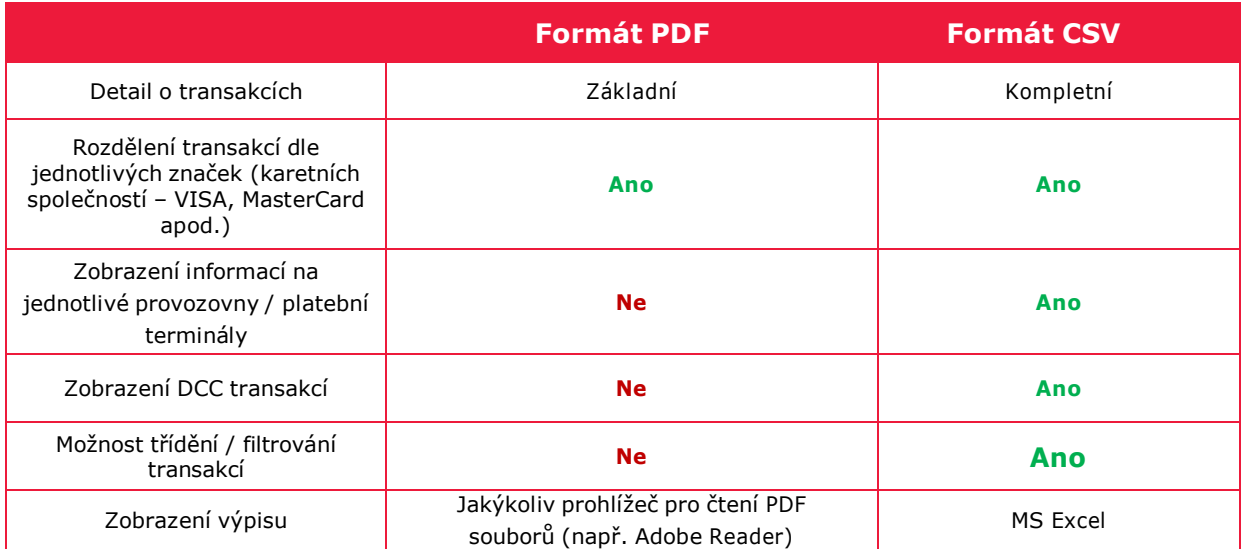

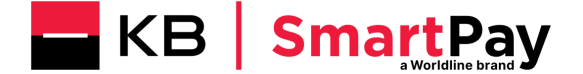

#### <span id="page-3-0"></span>**1.3. Kdy dostanu Elektronický výpis?**

Zasílání Elektronických výpisů bude probíhat v souladu s rytmem Vašich transakcí. To znamená 1 den po provedené transakci. Další možností je seskupit všechny transakce na jeden měsíční / resp. týdenní výpis. V případě, že budete preferovat měsíční / resp. týdenní výpis, je třeba se obrátit na linku zákaznické podpory (tel. 228 883 241). Změna frekvence výpisu se vždy provádí ke konci kalendářního měsíce tak, aby od prvního dne měsíce následujícího byla nastavena nová požadovaná frekvence Elektronického výpisu (denní / týdenní / měsíční).

#### <span id="page-3-1"></span>**1.4. Co musím udělat, abych dostával(a) Elektronické výpisy?**

Nemusíte dělat nic. Pokud provedete transakci na platebním terminálu, pak automaticky budete dostávat denní výpisy. V případě, že budete preferovat týdenní, resp. měsíční výpis, stačí vyplnit online formulář na našich webových stránkách [www.kbsmartpay.cz/klientska](http://www.kbsmartpay.cz/klientska-zona)[zona.](http://www.kbsmartpay.cz/klientska-zona)

#### <span id="page-3-2"></span>**1.5. Co mám dělat, pokud si chci nechat zasílat výpisy na jinou e-mailovou adresu?**

Pokud chcete změnit e-mailovou adresu pro zasílání výpisů, stačí vyplnit online formulář na našich webových stránkách [www.kbsmartpay.cz/klientska-zona.](http://www.kbsmartpay.cz/klientska-zona)

V případě jakýchkoliv dotazů jsme vám k dispozici. Můžete nás kontaktovat online – prostřednictvím webového formuláře v sekci **Klientská zóna** na našich stránkách [www.kbsmartpay.cz,](http://www.kbsmartpay.cz/) nebo telefonicky – na lince zákaznické podpory **228 883 241**.

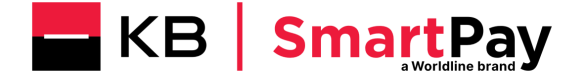

## <span id="page-4-0"></span>**2. Manuál k výpisu ve formátu PDF**

#### <span id="page-4-1"></span>**2.1. Jak otevřu Elektronický výpis ve formátu PDF?**

Pro zobrazení pdf budete potřebovat mít na Vašem PC instalovaný prohlížeč dokumentů pro čtení PDF souborů (např. Adobe Reader). Standardním poklepáním na ikonku přílohy emailové zprávy se Vám otevře dokument pro Vaše další použití (př. čtení, tisk).

#### <span id="page-4-2"></span>**2.2. Jaké informace budou na Elektronickém výpisu uvedeny?**

Elektronický výpis obsahuje řadu informací. Příklad Elektronického výpisu (obrázek je ilustrativní) můžete vidět níže.

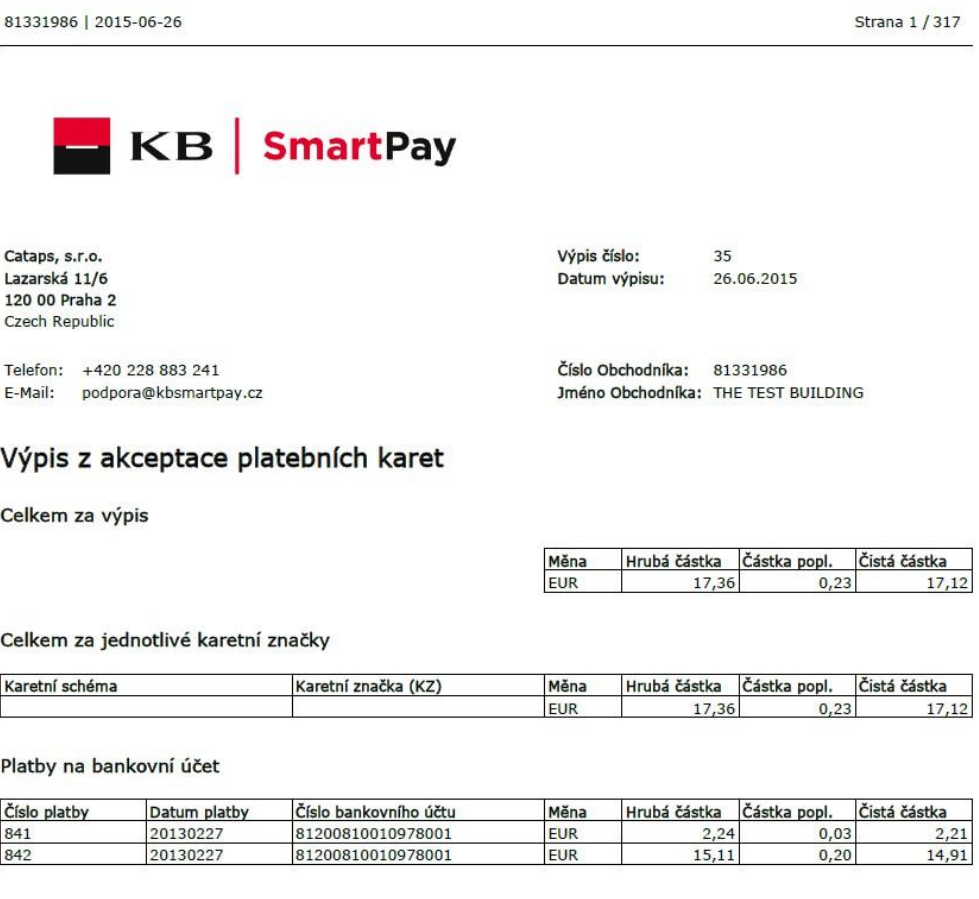

**Transakce** 

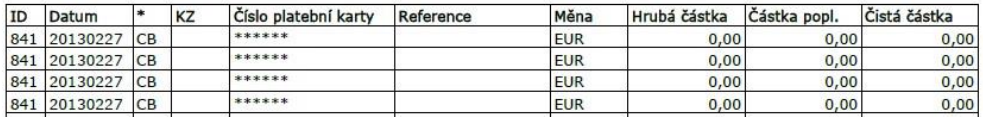

Typy transakcí, které můžete vidět ve Vašem Elektronickém výpisu:

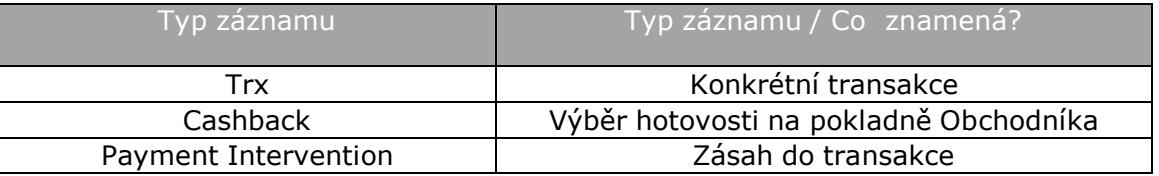

#### • **Trx**

Obsahuje všechny podstatné informace o konkrétní transakci.

#### • **Cashback**

Pokud banka, u které je zřízen účet k platební kartě, podporuje službu Cashback, může majitel karty vybrat peníze u pokladny při platbě kartou.

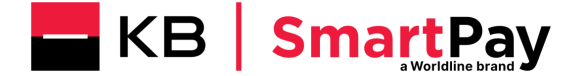

#### • **Payment Intervention** Zásah do platební transakce.

Nejčastějším záznamem typu "**Payment intervention**" je informace o **zaokrouhlení** neboli "Rounding"

V nejlepším zájmu našich zákazníků se poplatky za transakci vypočítávají s vysokou přesností na 4 desetinná místa. Vzhledem k tomu, že 1 halíř je nejmenší platební jednotkou, dochází na úrovni platby při zaokrouhlení ze čtyř desetinných míst na dvě k vzniku zaokrouhlovacích rozdílů. Konečná výše poplatků, která je uplatněna, zahrnuje zaokrouhlovací rozdíl.

Ve výpisu formátu PDF je zaokrouhlení zaznamenáno na samostatném řádku, který je přítomný jen v případě, že při dané platbě bylo zaokrouhlení aplikováno. Zaokrouhleni může nabýt kladnou i zápornou hodnotu.

#### **Transakce**

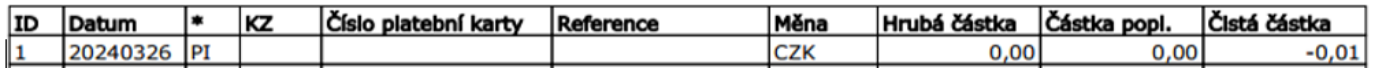

#### **Příklad 1:**

zaokrouhlení + 0,01 CZK:

- u transakce 1 CZK a provizi 0,6 % je vypočítaná provize 0,0060 CZK efektivně 0,01 CZK
- 1 CZK a provizi 0,6 % je vypočítaná provize 0,0060 CZK efektivně 0.01 CZK
- 100 CZK a provizi 0,6 % je vypočítaná provize 0,6000 CZK efektivně 0,60 CZK
- 100 CZK a provizi 0,6 % je vypočítaná provize 0,6000 CZK efektivně 0,60 CZK
- Souhrnně je vypočítaná provize 1,2120 CZK efektivně 1,22 CZK

V tomto případě vám na učet zašleme o 0,01 CZK víc jako v případě, že bychom zokrouhlení neuplatňovali.

#### **Příklad 2:**

zaokrouhlení – 0,01 CZK:

- u transakce 1 CZK a provizi 1,4 % je vypočítaná provize 0,0140 CZK efektivně 0,01 CZK
- 1 CZK a provizi 1,4 % je vypočítaná provize 0,0140 CZK efektivně 0,01 CZK
- 100 CZK a provizi 1,4 % je vypočítaná provize 1,4000 CZK efektivně 1,40 CZK
- 100 CZK a provizi 1,4 % je vypočítaná provize 1,4000 CZK efektivně 1,40 CZK
- Souhrnně je vypočítaná provize 2,8280 CZK efektivně 2,82 CZK

V tomto případě vám na učet zašleme o 0,01 CZK méně jako v případě, že bychom zokrouhlení neuplatňovali

Prvotní vypočet zaokrouhlení probíhá při sumarizací transakcí dle karetní společnosti. Pokud příklad 1 představuje souhrn transakci VISA a příklad 2 souhrn transakcí MasterCard výsledná hodnota zokrouhlení je 0 a ve výpisu se příslušný řádek neobjeví.

#### <span id="page-5-0"></span>**2.3. Na co si dát pozor**

Detailní informace o transakcích DCC (Dynamická konverze měn) nebo detailních informací na úrovni provozovny / resp. platebního terminálu naleznete jen v Elektronickém výpisu ve

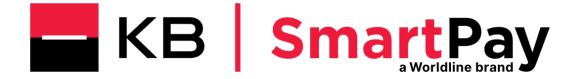

formátu CSV. Pro změnu v adresování Elektronického výpisu ve formátu .CSV je třeba vyplnit webový formulář na stránkách [www.kbsmartpay.cz.](http://www.kbsmartpay.cz/) Změna formátu Elektronického výpisu se vždy provádí ke konci kalendářního měsíce tak, aby od prvního dne měsíce následujícího byl nastaven nový požadovaný formát Elektronického výpisu (.PDF nebo .CSV).

Transakce "Cashback" je v Elektronickém výpisu uvedena na samostatném řádku, odděleně od transakce "Prodej". V principu jde tedy o to, že transakce "Cashback" je součástí autorizačního dotazu včetně transakce "Prodej", ale ve výpisu je vykazována samostatně. Výsledkem je tedy stav, kdy uvidíte dva samostatné záznamy (2x TRX).

#### <span id="page-6-0"></span>**2.4. Co znamenají jednotlivé sloupce?**

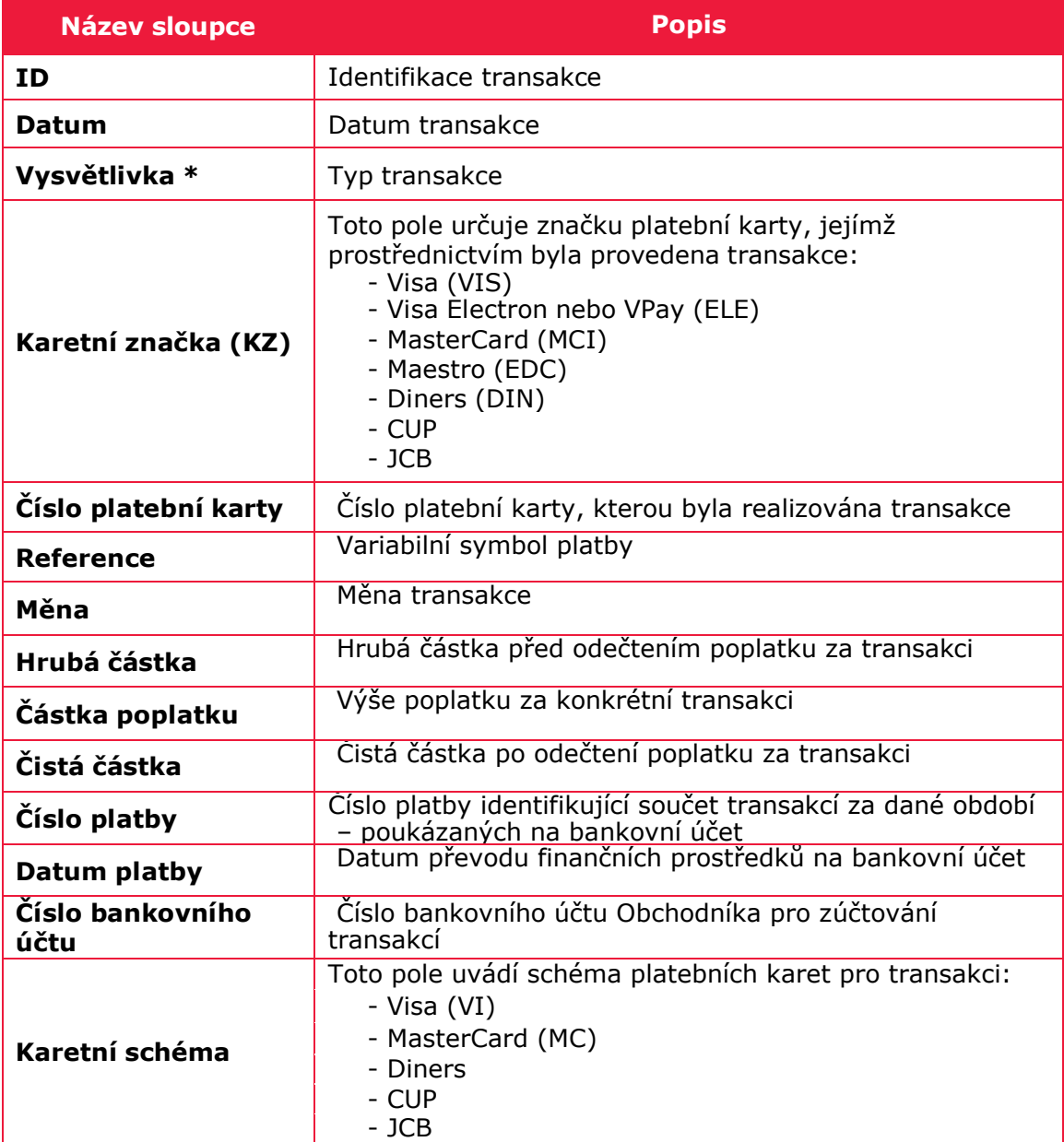

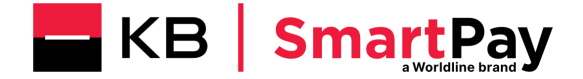

# <span id="page-7-0"></span>**3. Manuál k výpisu ve formátu CSV**

#### <span id="page-7-1"></span>**3.1. Jak otevřu elektronický výpis ve formátu CSV?**

Elektronický výpis ve formátu CSV si můžete jednoduše zobrazit v programu MS Excel. Import do programu MS Excel můžete provést pomocí tlačítka "Import From Text", které se nachází pod kartou "Data".

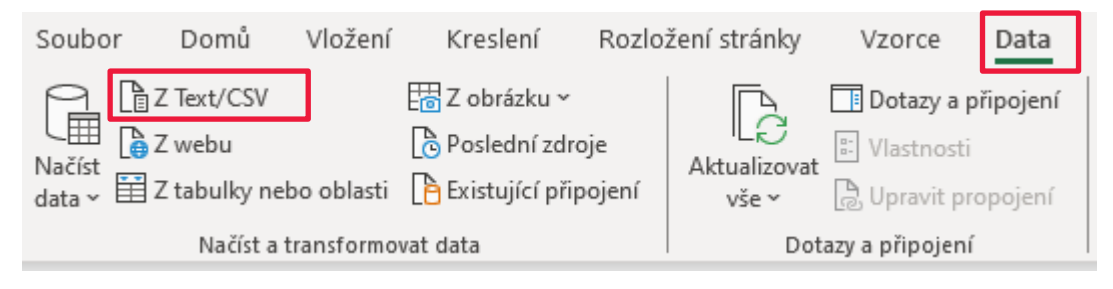

Poznámka: Pokud soubor .csv otevřete přímo v souboru MS Excel, může se vyskytnout problém se zobrazením určitých znaků.

#### <span id="page-7-2"></span>**3.2. Jaké informace budou na elektronickém výpisu uvedeny?**

Elektronický výpis obsahuje řadu informací. Příklad elektronického výpisu (obrázek je ilustrativní) můžete vidět níže.

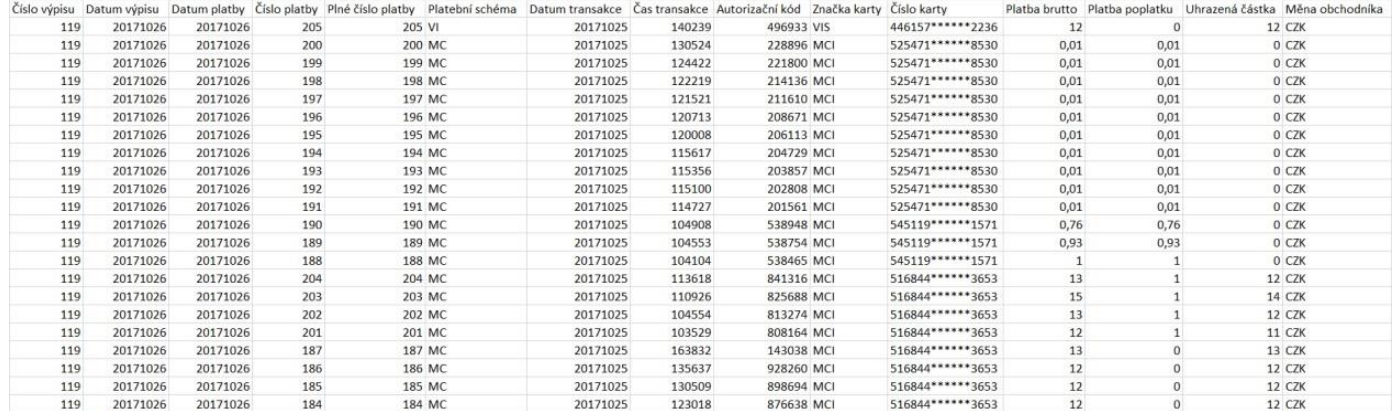

Typy transakcí, které můžete vidět ve Vašem elektronickém výpisu:

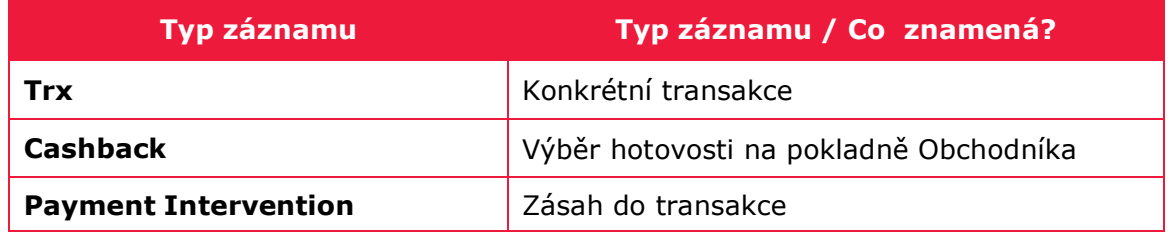

#### • **Trx**

Obsahuje všechny informace o konkrétní transakci.

#### • **Cashback**

Pokud banka, u které je zřízen účet k platební kartě, podporuje službu Cashback, může majitel karty vybrat peníze u pokladny při platbě kartou.

#### • **Payment Intervention**

Zásah do platební transakce.

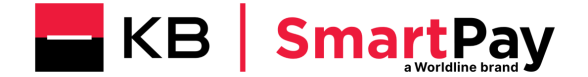

Nejčastějším záznamem typu "**Payment intervention**" je informace o **zaokrouhlení** neboli "Rounding"

V nejlepším zájmu našich zákazníků se poplatky za transakci vypočítávají s vysokou přesností na 4 desetinná místa. Vzhledem k tomu, že 1 halíř je nejmenší platební jednotkou, dochází na úrovni platby při zaokrouhlení ze čtyř desetinných míst na dvě k vzniku zaokrouhlovacích rozdílů. Konečná výše poplatků, která je uplatněna, zahrnuje zaokrouhlovací rozdíl.

Ve výpisu formátu CSV je zaokrouhlení zaznamenáno na samostatném řádku, který je přítomný jen v případě, že při dané platbě bylo zaokrouhlení aplikováno. Zaokrouhleni může nabýt kladnou i zápornou hodnotu.

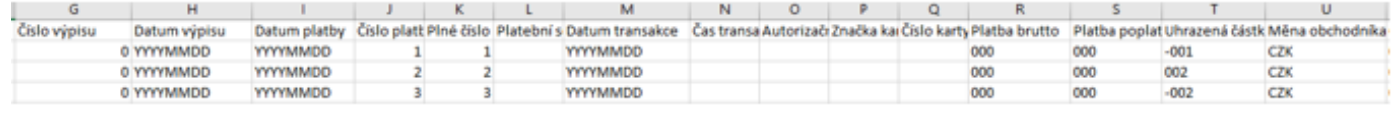

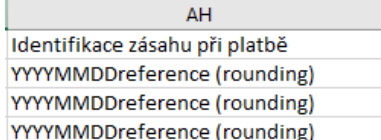

#### **Příklad 1:**

zaokrouhlení + 0,01 CZK

- u transakce 1 CZK a provizi 0,6 % je vypočítaná provize 0,0060 CZK efektivně 0,01 CZK
- 1 CZK a provizi 0,6 % je vypočítaná provize 0,0060 CZK efektivně 0.01 CZK
- 100 CZK a provizi 0,6 % je vypočítaná provize 0,6000 CZK efektivně 0,60 CZK
- 100 CZK a provizi 0,6 % je vypočítaná provize 0,6000 CZK efektivně 0,60 CZK
- Souhrnně je vypočítaná provize 1,2120 CZK efektivně 1,22 CZK

V tomto případě vám na učet zašleme o 0,01 CZK víc, jako v případě, že bychom zaokrouhlení neuplatňovali

#### **Příklad 2:**

zaokrouhlení – 0,01 CZK

- u transakce 1 CZK a provizi 1,4 % je vypočítaná provize 0,0140 CZK efektivně 0,01 CZK
- 1 CZK a provizi 1,4 % je vypočítaná provize 0,0140 CZK efektivně 0,01 CZK
- 100 CZK a provizi 1,4 % je vypočítaná provize 1,4000 CZK efektivně 1,40 CZK
- 100 CZK a provizi 1,4 % je vypočítaná provize 1,4000 CZK efektivně 1,40 CZK
- Souhrnně je vypočítaná provize 2,8280 CZK efektivně 2,82 CZK

V tomto případě vám na učet zašleme o 0,01 CZK méně jako v případě, že bychom zokrouhlení neuplatňovali

Prvotní vypočet zaokrouhlení probíhá při sumarizací transakcí dle karetní společnosti. Pokud příklad 1 představuje souhrn transakci VISA a příklad 2 souhrn transakcí MasterCard výsledná hodnota zokrouhlení je 0 a ve výpisu se příslušný řádek neobjeví.

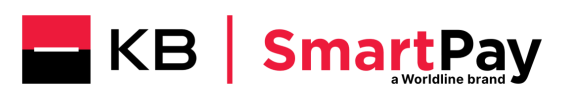

### <span id="page-9-0"></span>**3.3. Co znamenají jednotlivé sloupce?**

V tabulce níže jsou vysvětlena jednotlivá pole.

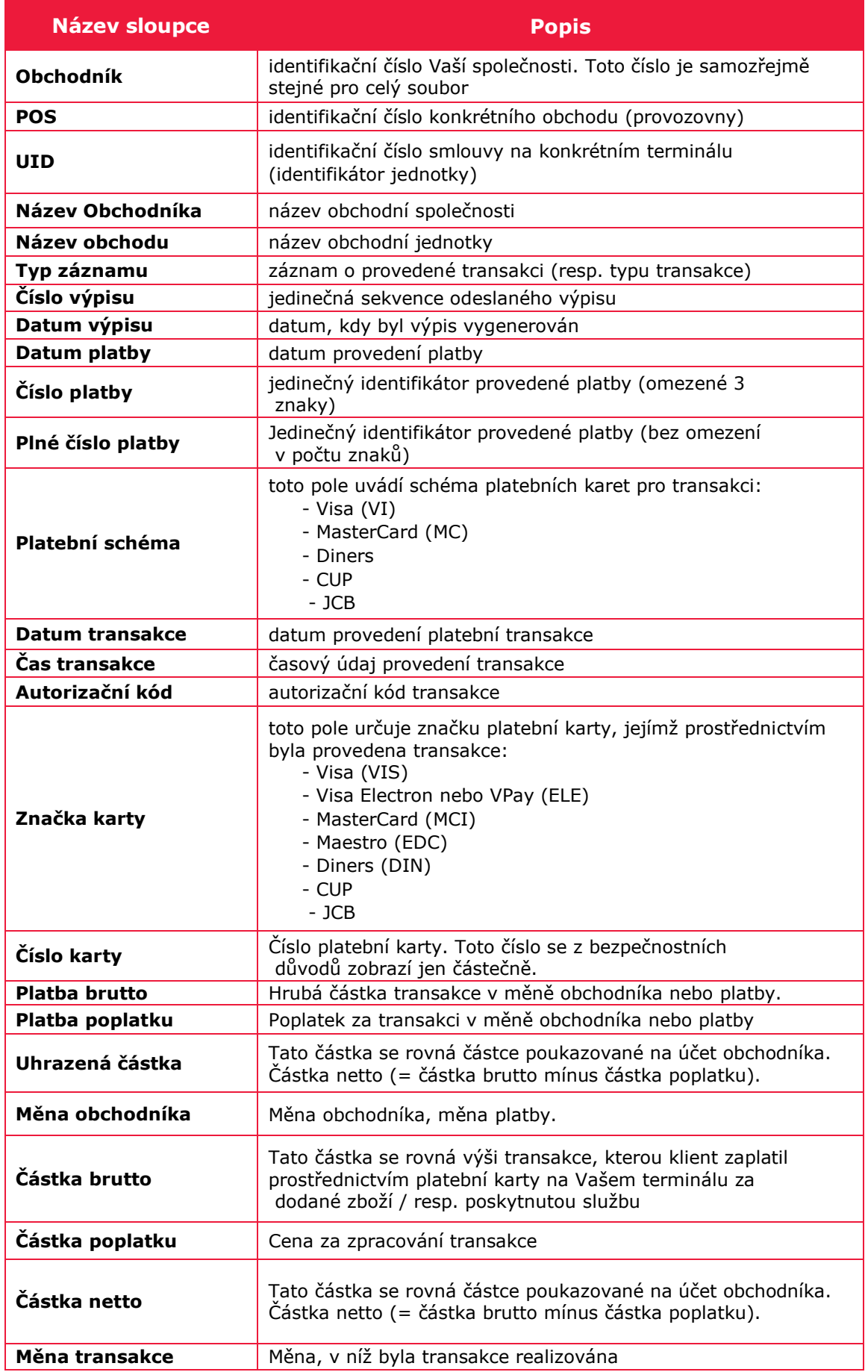

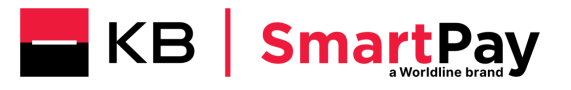

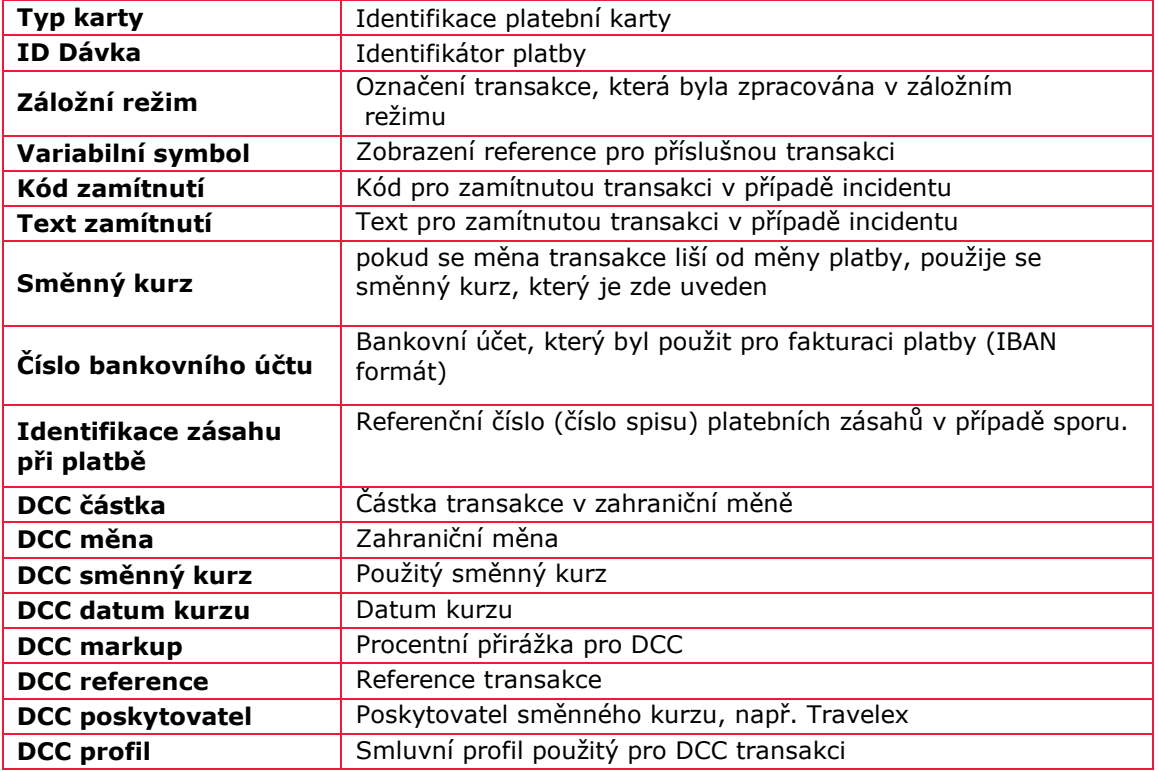

#### <span id="page-10-0"></span>**3.4. Na co si dát pozor**

Transakce "Cashback" je v elektronickém výpisu uvedena na samostatném řádku, odděleně od transakce "Prodej". V principu jde tedy o to, že transakce "Cashback" je součástí autorizačního dotazu včetně transakce "Prodej", ale ve výpisu je vykazována samostatně. Výsledkem je tedy stav, kdy uvidíte dva samostatné záznamy (2x TRX).